# **CARA MENJALANKAN PROGRAM**

# **SISTEM INFORMASI PENGOLAHAN DATA NILAI SISWA BERBASIS WEB DI MA NW TOYA AIKMEL LOMBOK TIMUR**

## *STUDENT VALUE DATA PROCESSING INFORMATION SYSTEM IN MA NW TOYA AIKMEL, EAST LOMBOK BASED ON THE WEB*

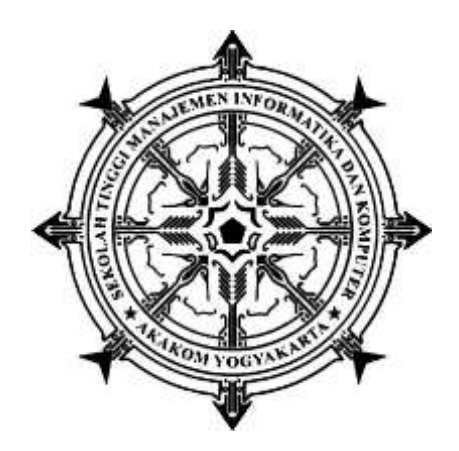

Disusun Oleh:

### **ALIA AGUSTINI**

#### **165610037**

#### **PROGRAM STUDI SISTEM INFORMASI**

#### **SEKOLAH TINGGI MANAJEMEN INFORMATIKA DAN KOMPUTER AKAKOM**

**YOGYAKARTA**

**2021**

# **Cara menjalankan program**

- **1.** Install XAMPP Server dan jalankan. (klik link untuk melihat cara install)
- **2.** Install browser, dapat menggunakan Firefox, Chrome, atau browser yang lain (pada CD Aplikasi ini, disediakan Chrome, file master terletak di Folder ('siakademik')
- **3.** Import database **'akademik'** melalui phpMyAdmin. (klik link untuk melihat cara import database)
- **4.** Copy-kan master aplikasi (folder **s\_akademik**) ke folder **'htdocs'**, file master aplikasi terletak pada folder
- **5.** Jalankan browser, melalui address bar, ketikkan **localhost/akademik/**

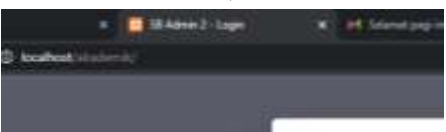

**6.** Jika langkah di atas dijalankan dengan benar, user akan masuk ke halaman Utama seperti gambar di bawah

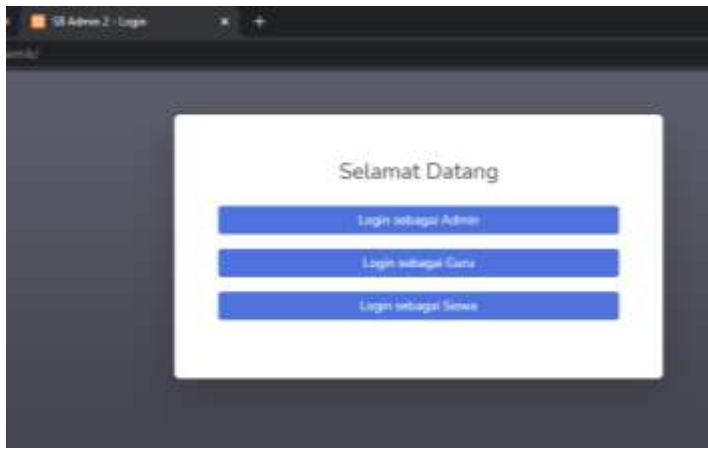

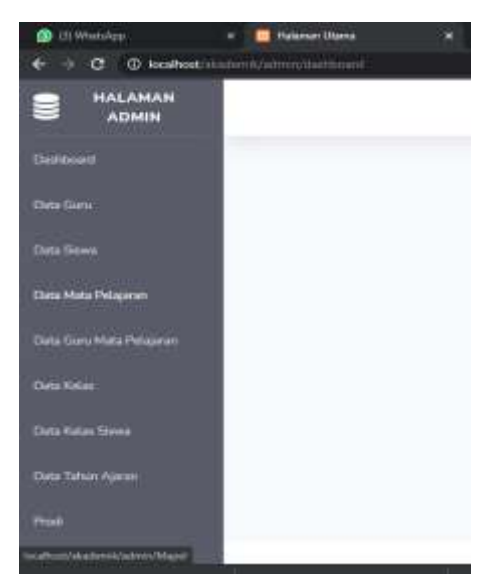

### **7. Cara menggunakan XAMPP Control Panel | Uji Coba XAMPP | Cara Install XAMPP |**

**Home** XAMPP control panel memberi kita kontrol penuh atas semua komponen XAMPP yang

telah di Install. Kita dapat menggunakan Control Panel untuk memulai / menghentikan modul

yang berbeda, meluncurkan Unix shell, membuka Windows explorer sampai melihat semua

operasi yang sedang berjalan di balik layar.

Berikut ini adalah gambaran singkat dari Control Panel. Untuk saat ini, kita hanya perlu tahu

bagaimana untuk memulai dan menghentikan server Apache.

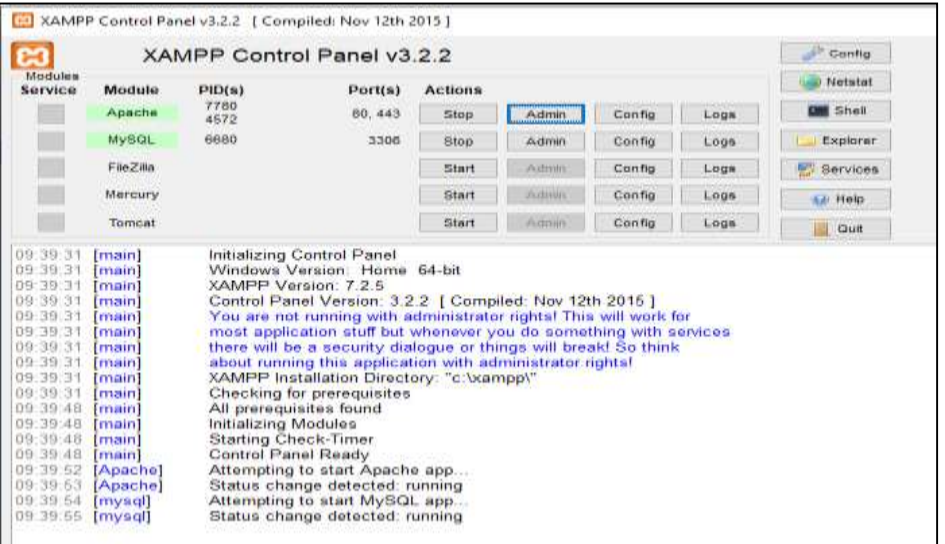

Control Panel XAMPP: Nomor 1. Tempat Log semua aktifitas Nomor 2. Alat untuk kontrol module XAMPP Nomor 3. Menampilkan service yang sedang berjalan dibalik layar Nomor 4. Membuka windows explorer Nomor 5. Membuka Unix Shell Nomor 6. Menampilkan semua proses dalam server Nomor 7. Membuka panel konfigurasi

### **Langkah-langkah mengimport database mysql ke phpmyadmin**

1. Buka phpmyadmin (buka browser, ketik localhost/phpmyadmin pada address bar browser)

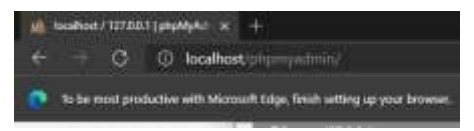

2. Buat Database Baru Bernama **akademik** Keterangan :

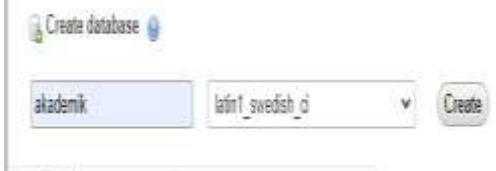

- 1. Pilih Menu Database
- 2. Buat Database Baru dengan nama "akademik"
- 3. Lalu Klik Create
- 4. Kemudian Pilih Database yang Barusan Dibuat, Lalu Klik IMPORT
- KETERANGAN :

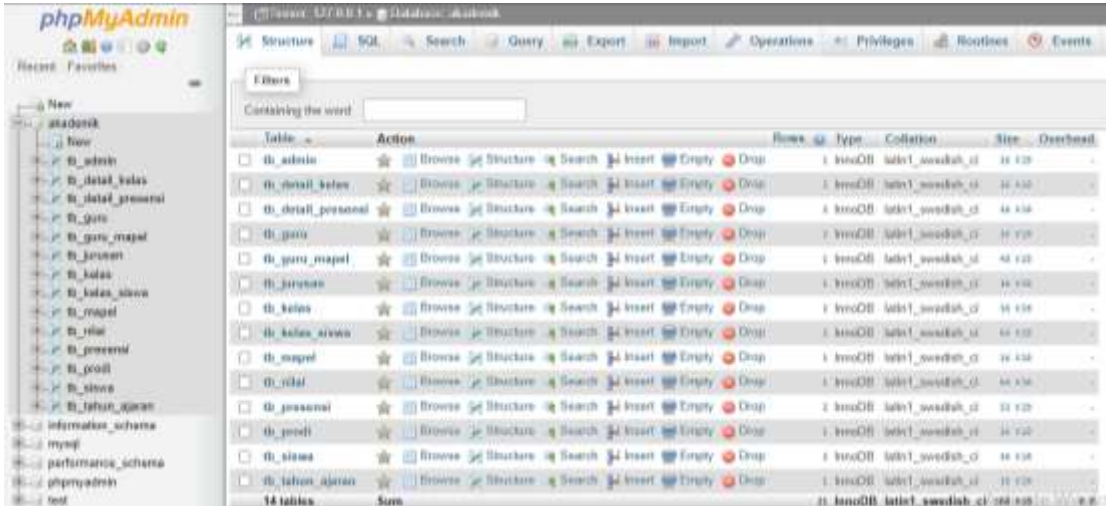

- 1. Pilih DATABASE yang baru dibuat
- 2. Klik Menu IMPORT

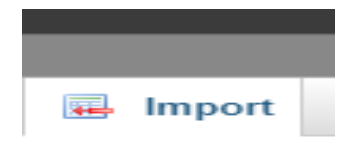

### KETERANGAN

3. Cari dan pilih file yang berextensi .

Drawn you computer. [ Choose File | No life chases | Max 2,14860) Silver months and company

4. kemudian klik go Jika berhasil, database yang baru saja anda import akan muncul di list database anda.

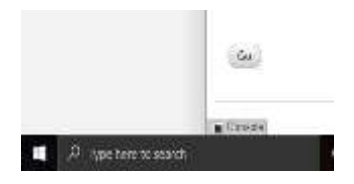